# **Инструкция для пользователей по работе с чат-ботом @datrans\_bot**

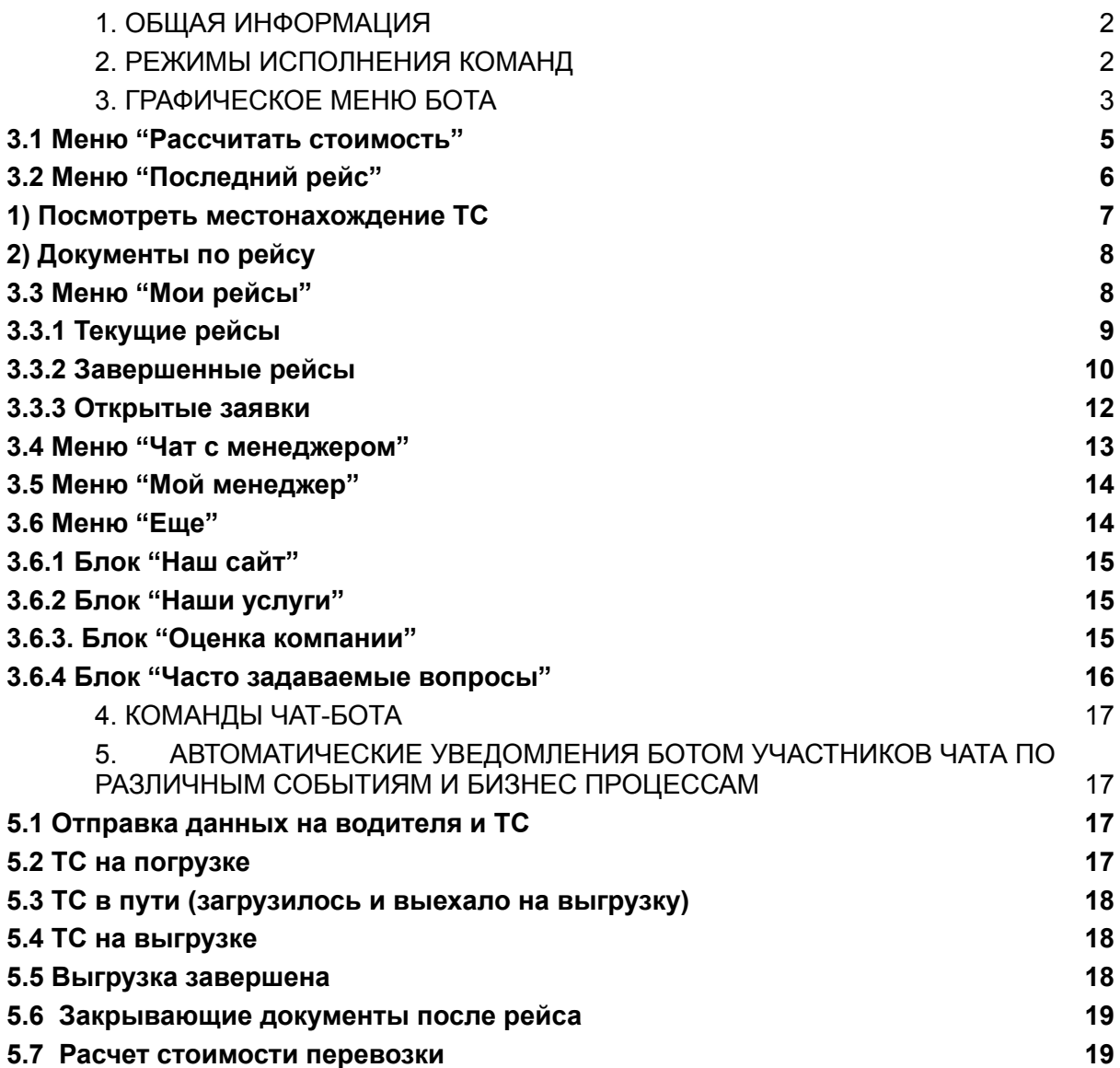

## <span id="page-1-0"></span>1. ОБЩАЯ ИНФОРМАЦИЯ

### Имя бота @datrans\_bot

Бот доступен для неограниченного числа лиц.

Функциональность бота, его графическое меню и команды могут меняться со временем.

Предполагается, что читатель знаком с мессенджером telegram. В данном документе нет описания его работы, интерфейса или его функциональных особенностей. Ознакомиться с документацией к мессенджеру можно в сети Интернет на официальном сайте по адресу [https://telegram.org/.](https://telegram.org/)

# <span id="page-1-1"></span>2. РЕЖИМЫ ИСПОЛНЕНИЯ КОМАНД

Диалоговый или пошаговый – вводится команда без аргументов, бот делает уточняющий запрос к пользователю и ожидает от него ввода данных, таким образом, команда выполняется в виде диалога или пошагового мастера.

### <span id="page-1-2"></span>3. ГРАФИЧЕСКОЕ МЕНЮ БОТА

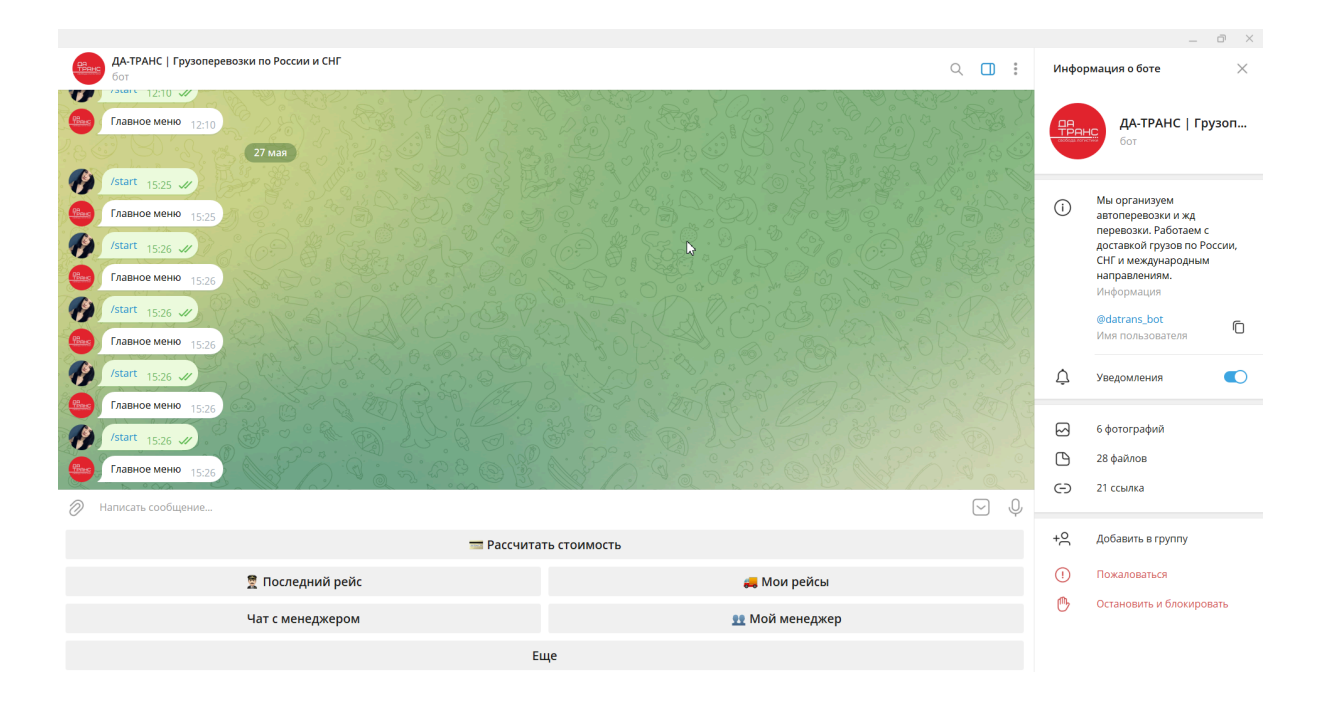

Бот поддерживает графическое меню и текстовые команды.

Графическое меню появляется при первом обращении к боту при нажатии на кнопку «Старт» (синоним команды /start)

При дальнейшей работе с ботом графическое меню может быть свернуто в трей, либо его можно свернуть вручную.

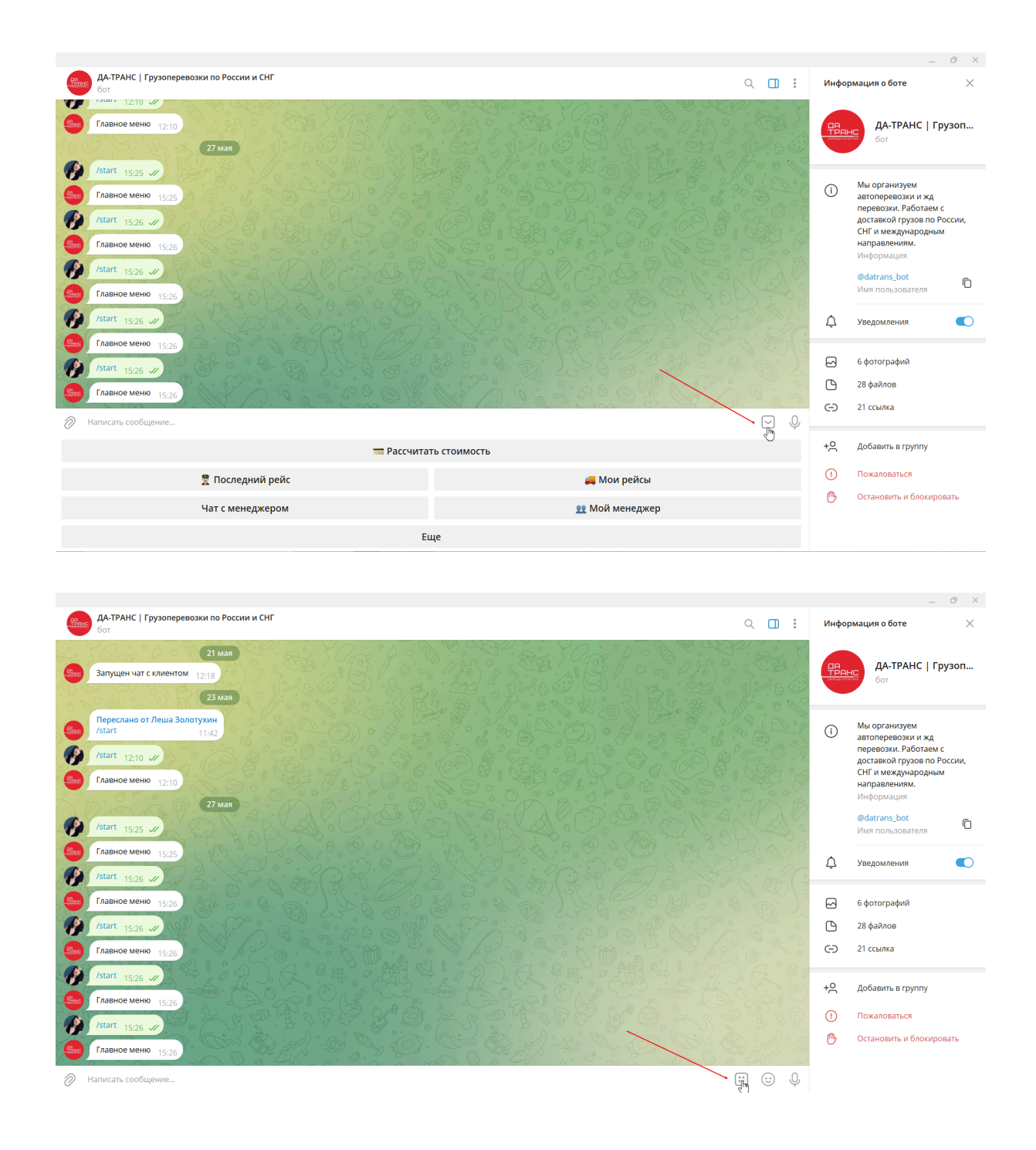

Графическое меню доступно только в личном чате и реализует следующую функциональность:

Меню "Рассчитать стоимость" Меню "Последний рейс" Меню "Мои рейсы" Меню "Чат с менеджером" Меню "Мой менеджер" Меню "Еще"

### <span id="page-3-0"></span>3.1 Меню "Рассчитать стоимость"

Меню позволяет заполнить необходимые данные для расчета стоимости грузоперевозки и направить сформированный запрос Менеджеру компании

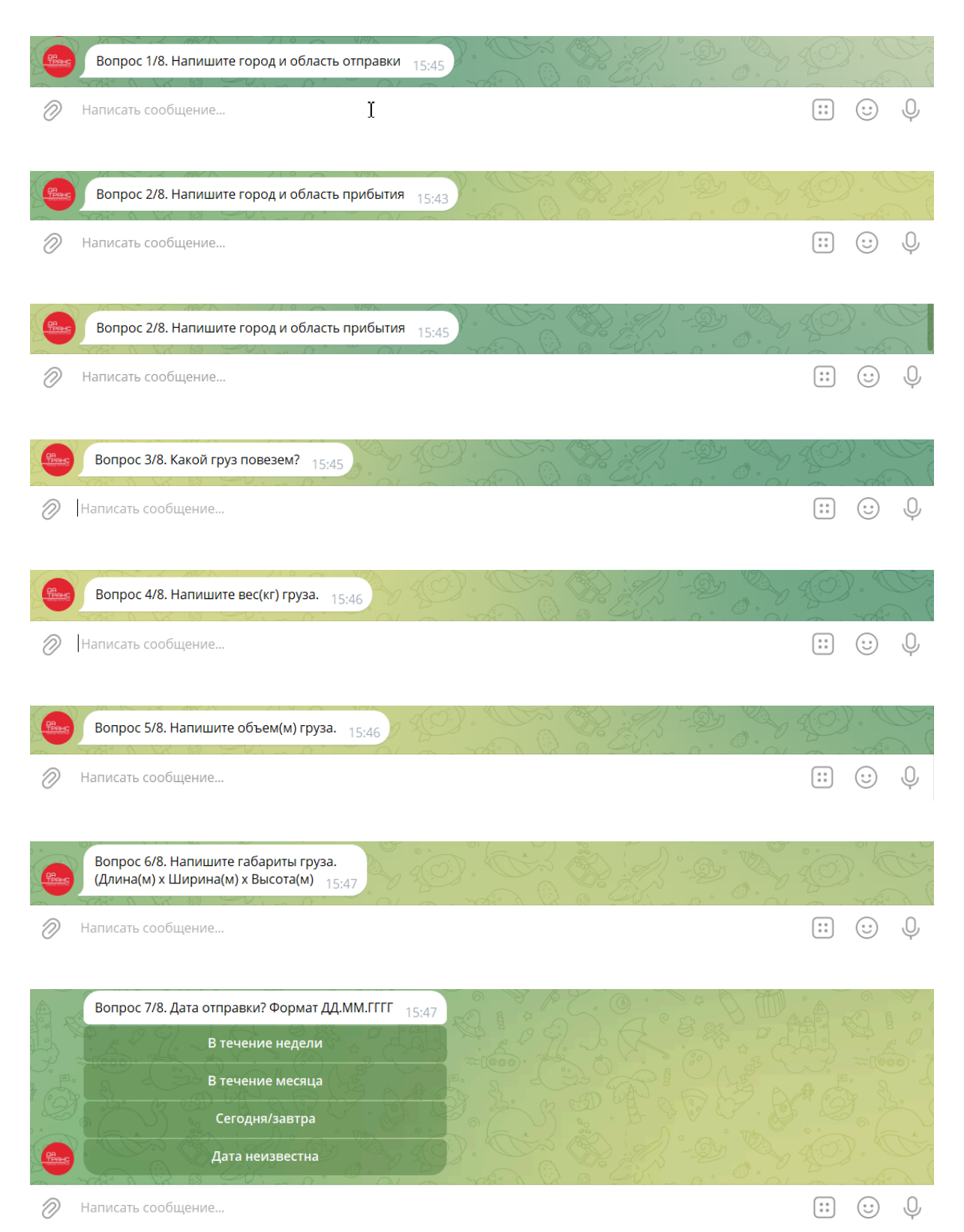

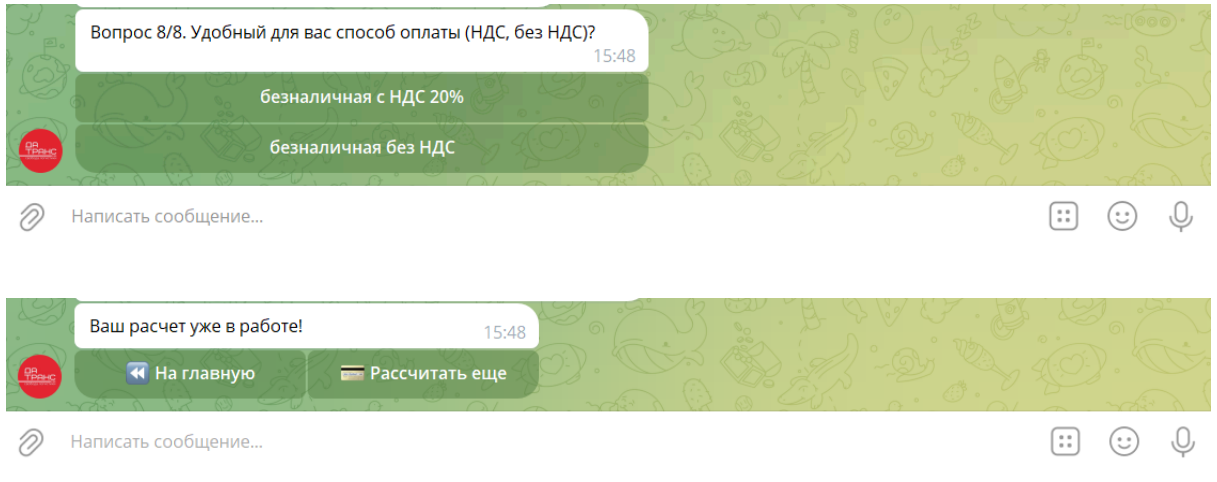

# <span id="page-4-0"></span>3.2 Меню "Последний рейс"

# Показывает информацию по рейсу с ближайшей датой погрузки

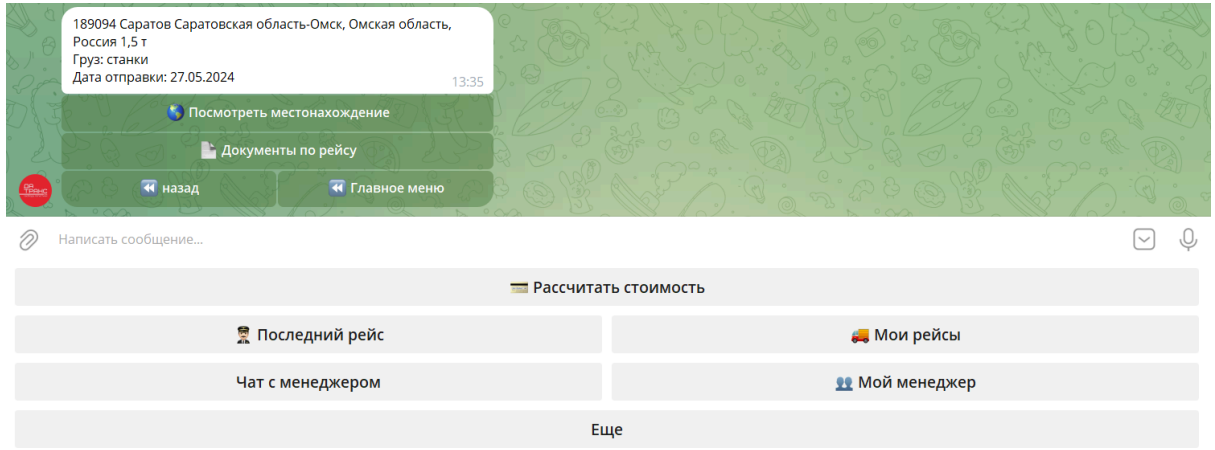

<span id="page-5-0"></span>По рейсу можно совершить следующие функции:

1) Посмотреть местонахождение ТС

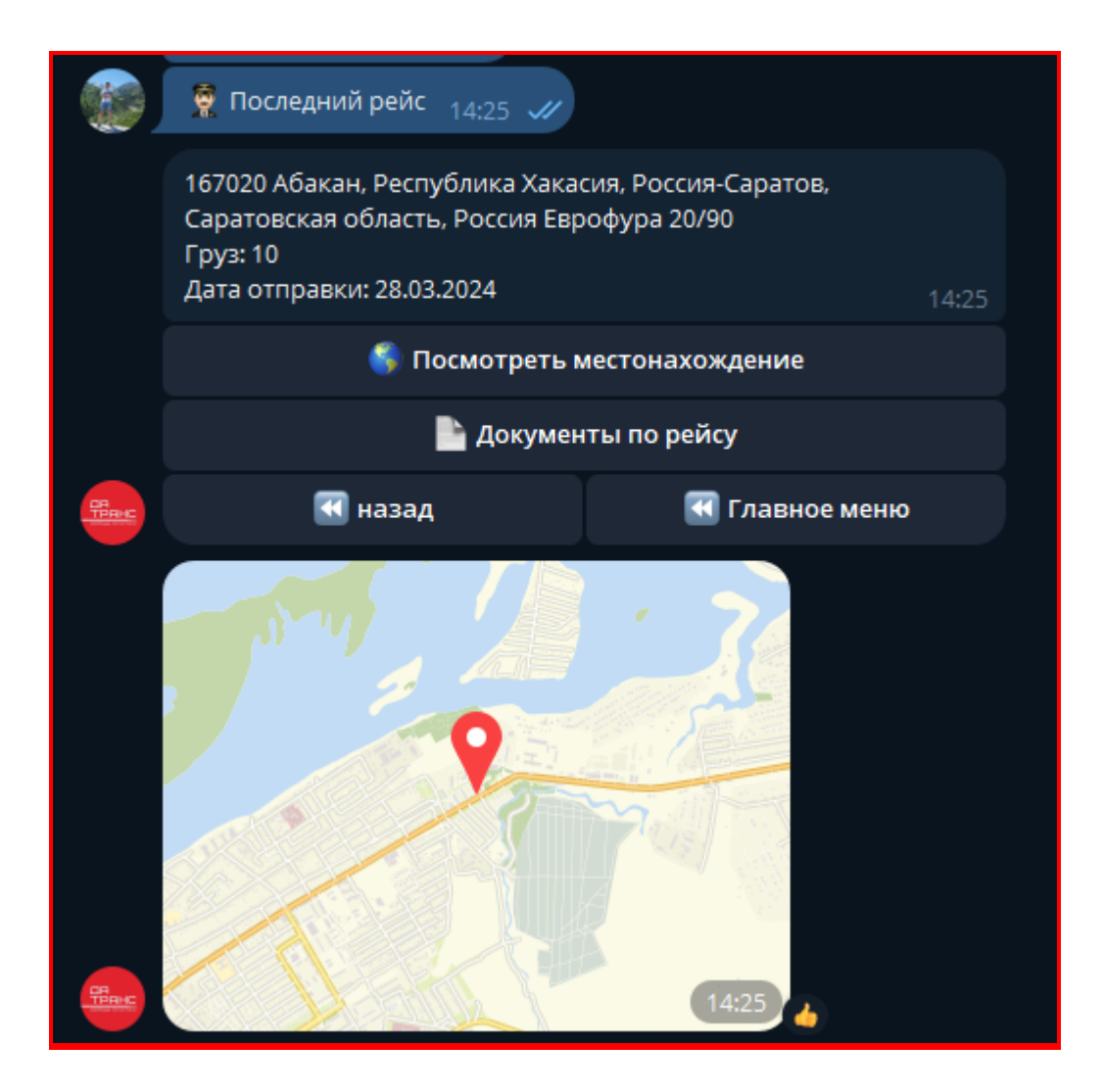

Если определенный водитель по какой-то причине не подключен к системе отслеживания, то придет следующее уведомление:

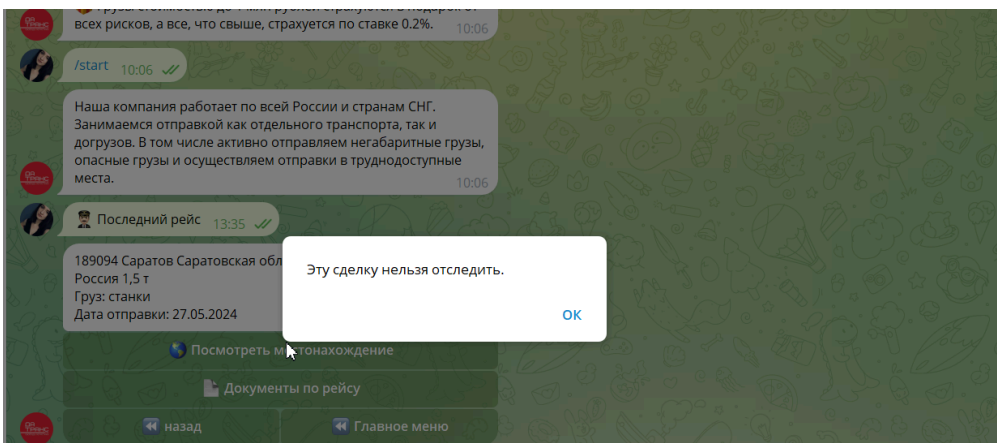

<span id="page-6-0"></span>2) Документы по рейсу

#### Необходимо выбрать тип документов, которые необходимо просмотреть

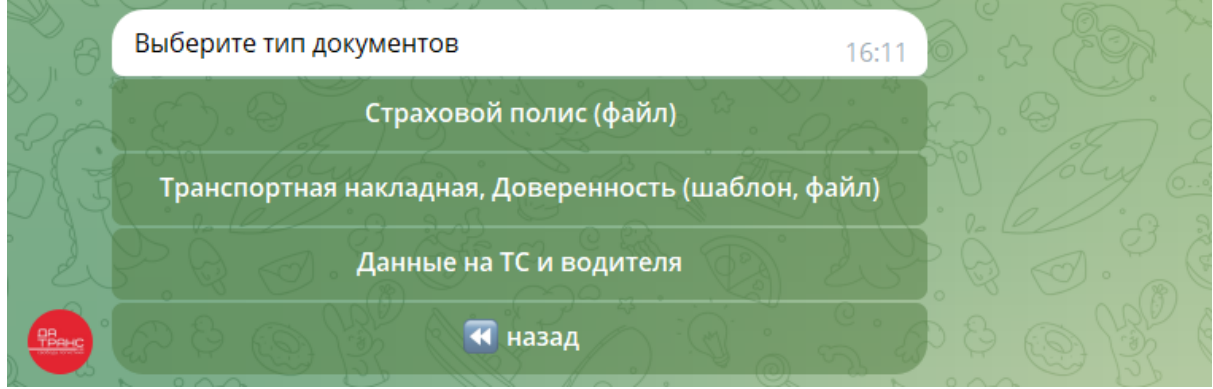

Страховой полис, Транспортную накладную, Доверенность можно скачать файлом

Данные на ТС и водителя приходят уведомлением:

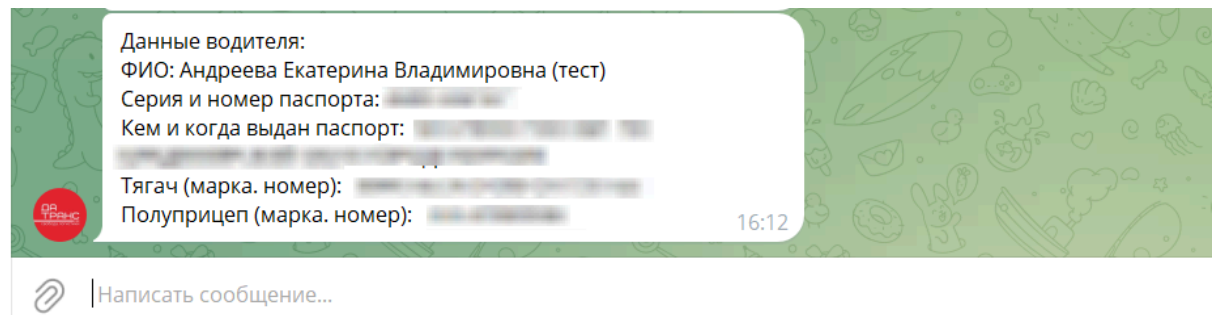

# <span id="page-6-1"></span>3.3 Меню "Мои рейсы"

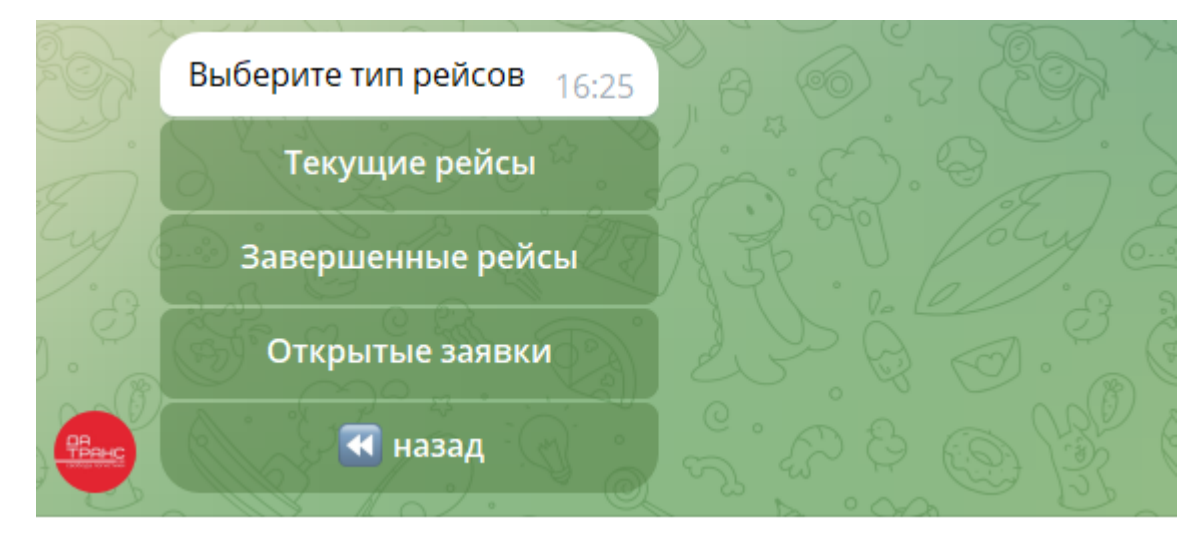

# <span id="page-7-0"></span>3.3.1 Текущие рейсы

Показывает сделки после бронирования машины до ее выгрузки (списком)

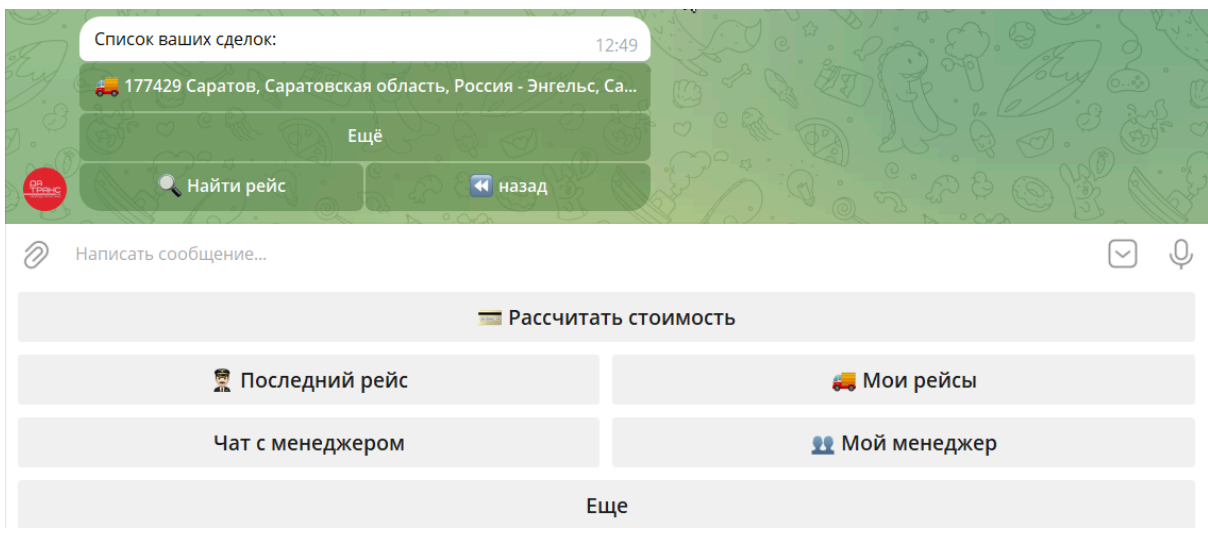

### Также можно найти рейс с помощью информации по номеру заявки или городу отправления

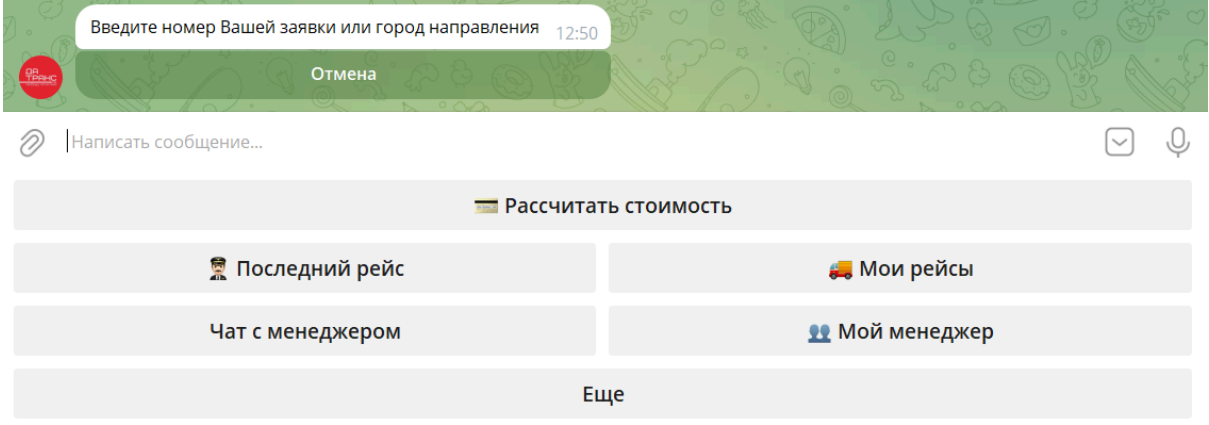

Выбрав необходимый рейс, появляется информация по маршруту, виду тс, грузу и дате отправке

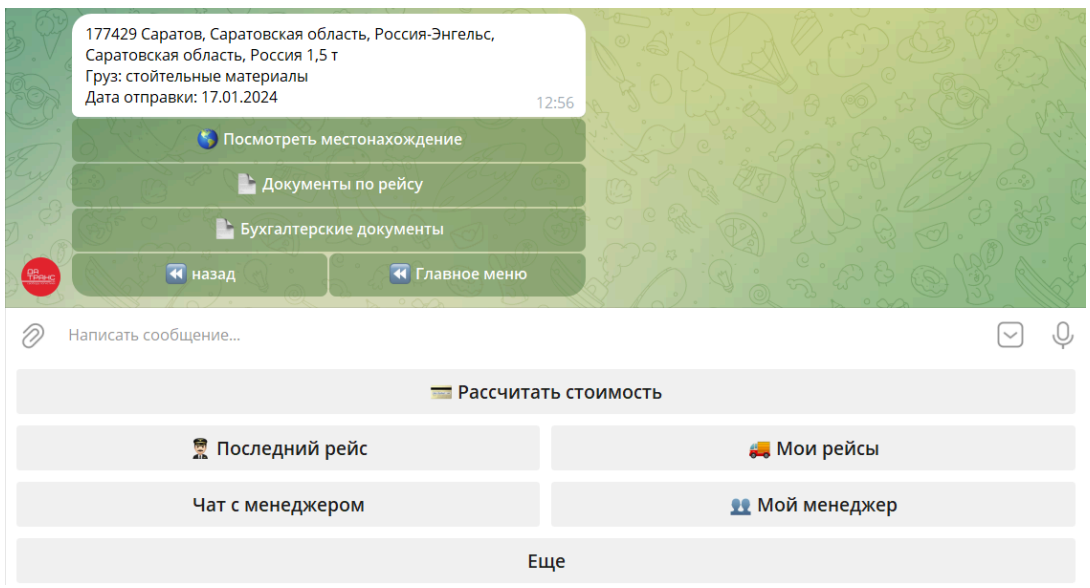

По рейсу можно просмотреть:

Местоположение - см. раздел Посмотреть [местонахождение](#page-5-0) ТС

Документы по рейсу - см. раздел [Документы](#page-6-0) по рейсу

Бухгалтерские документы - Можно скачать счет на оплату

### <span id="page-8-0"></span>3.3.2 Завершенные рейсы

Показывает сделки, по которым ТС выгрузилось (список)

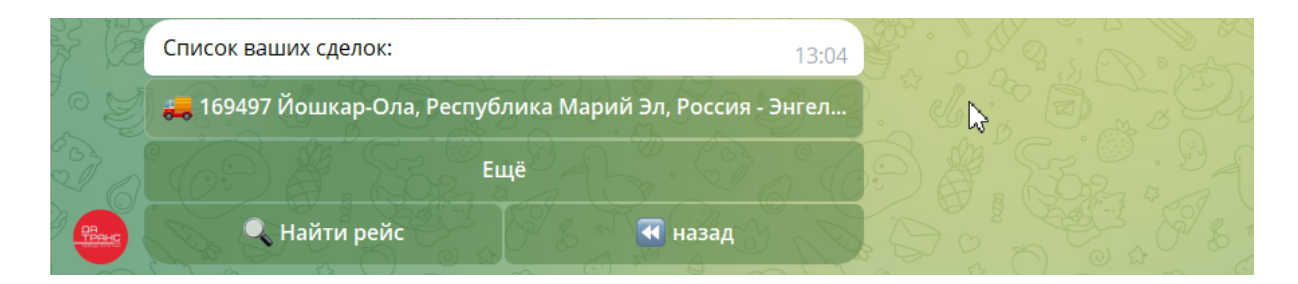

### Также можно найти рейс с помощью информации по номеру заявки или городу отправления

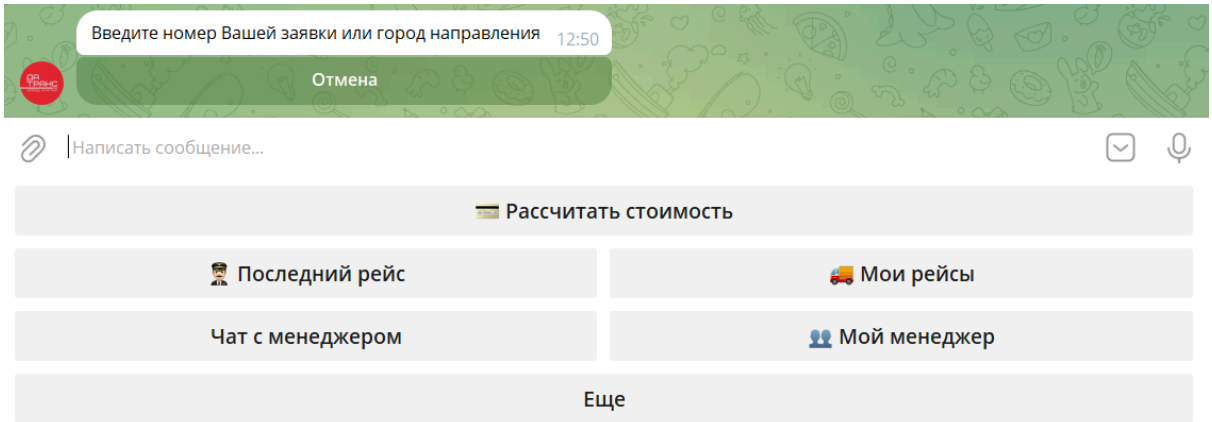

Выбрав необходимый рейс, появляется информация по маршруту, виду тс, грузу и дате отправке

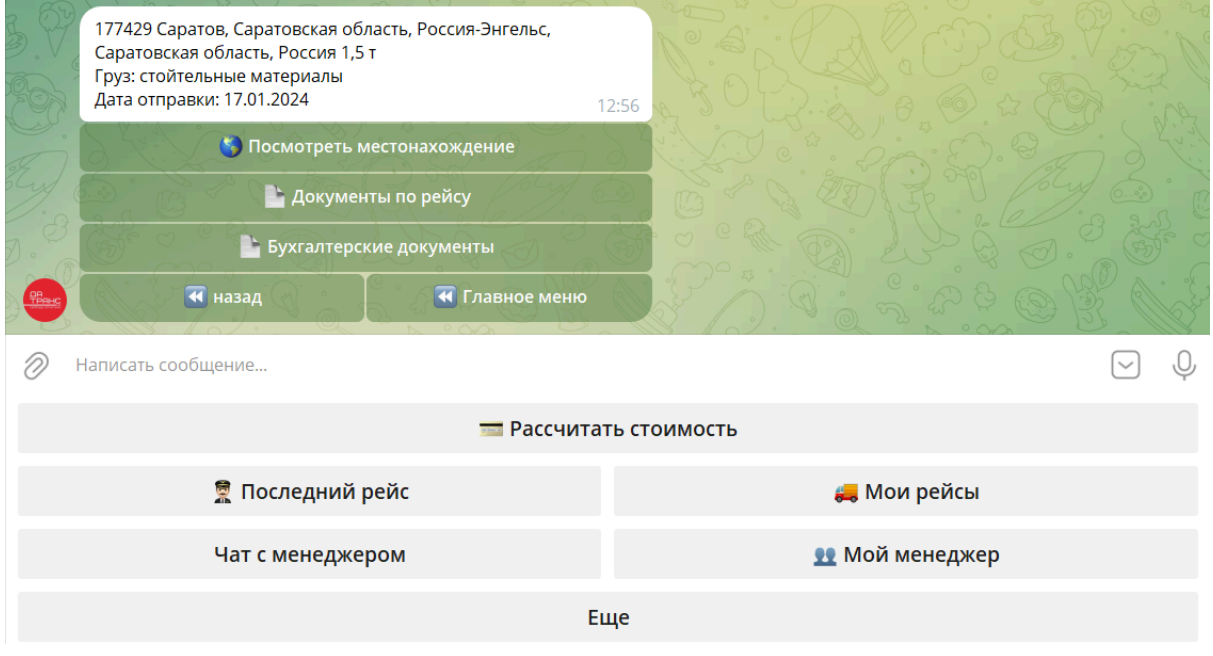

По рейсу можно просмотреть:

Местоположение - см. раздел Посмотреть [местонахождение](#page-5-0) ТС

Документы по рейсу - см. раздел [Документы](#page-6-0) по рейсу Бухгалтерские документы - Можно скачать счет, акт, счет-фактуру

### <span id="page-10-0"></span>3.3.3 Открытые заявки

Показывает сделки в работе до бронирования ТС

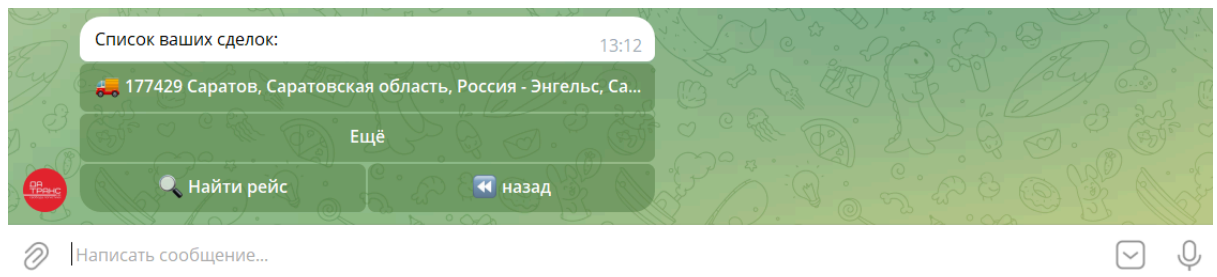

### Также можно найти рейс с помощью информации по номеру заявки или городу отправления

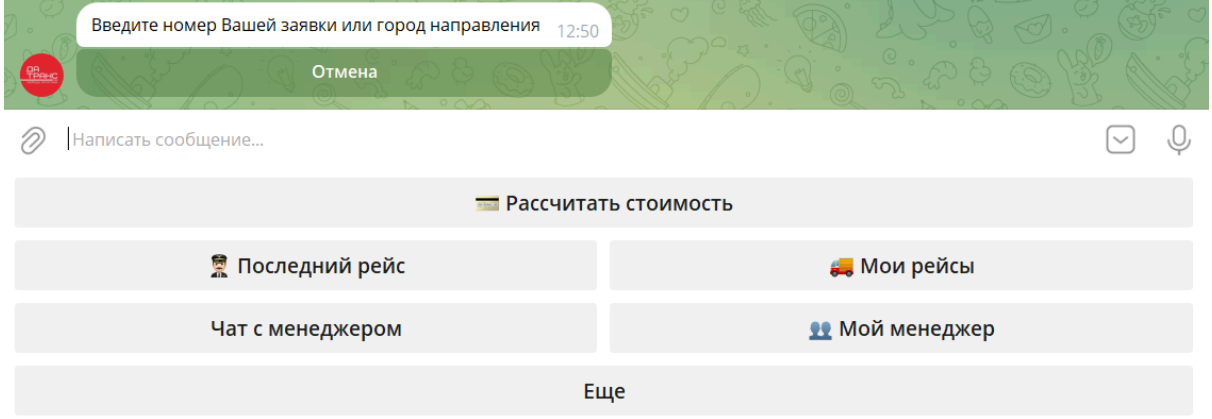

Выбрав необходимый рейс, появляется информация по маршруту, виду тс, грузу и дате отправке

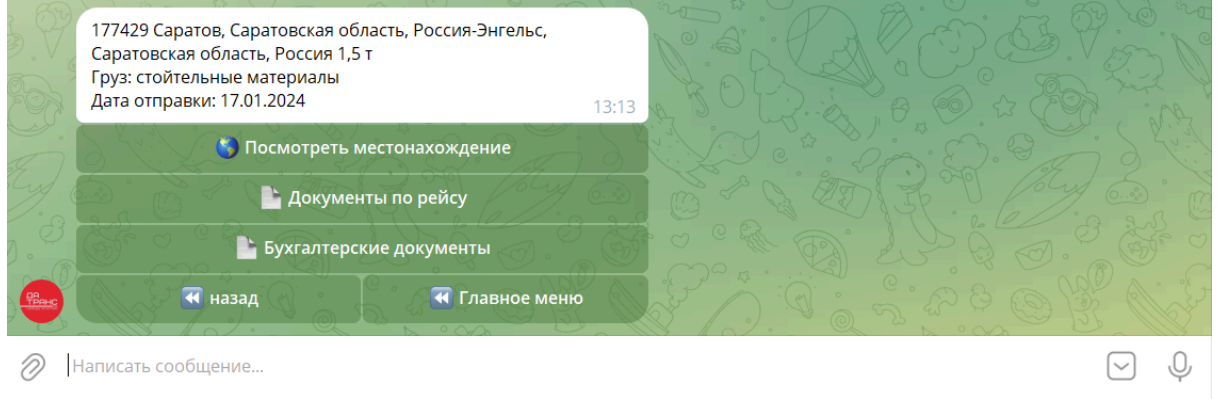

Блоки "Посмотреть местоположение", "Документы по рейсу" и "Бухгалтерские документы" недоступны до бронирования ТС.

### <span id="page-11-0"></span>3.4 Меню "Чат с менеджером"

Меню "Чат с менеджером" предостовляет возможность общаться, обмениваться файлам, голосовыми сообщениями, видеосообщениями внутри бота телеграм с Вашим персональным менеджером.

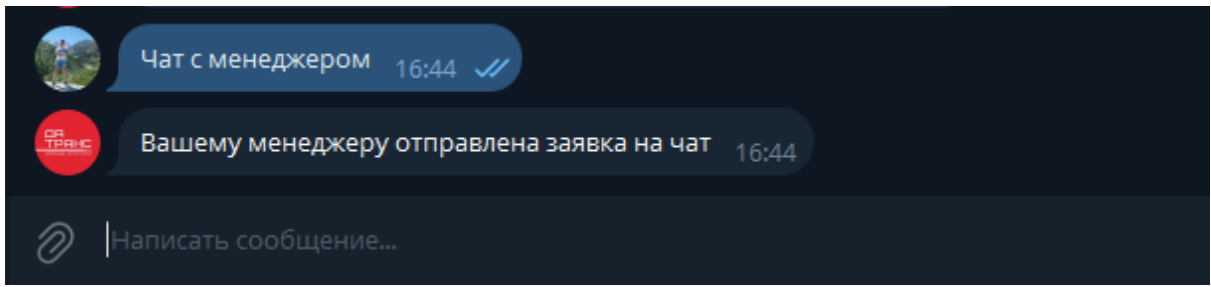

При нажатии на кнопку, Вашему менеджеру уходит уведомление, с сообщением что вы хотите начать диалог, и после того как менеджер его примет, вы сможете начать общение.

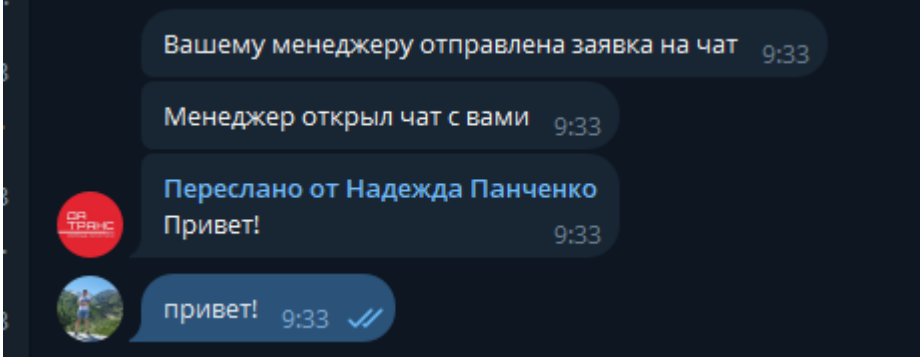

Для завершения диалога, необходимо нажать кнопку "Назад", которая располагается ниже поля ввода текстового сообщения

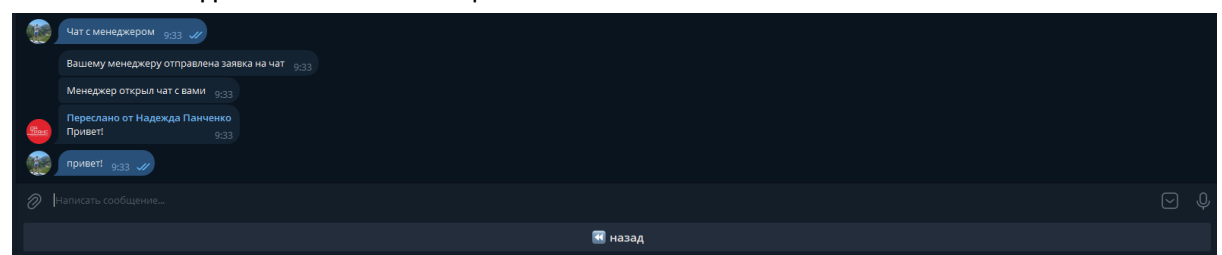

После выхода из меню "Чат с менеджером" снова будет доступно меню бота.

# <span id="page-12-0"></span>3.5 Меню "Мой менеджер"

Показывает информацию о Вашем персональном менеджере - ФИО, номер телефона, телеграм

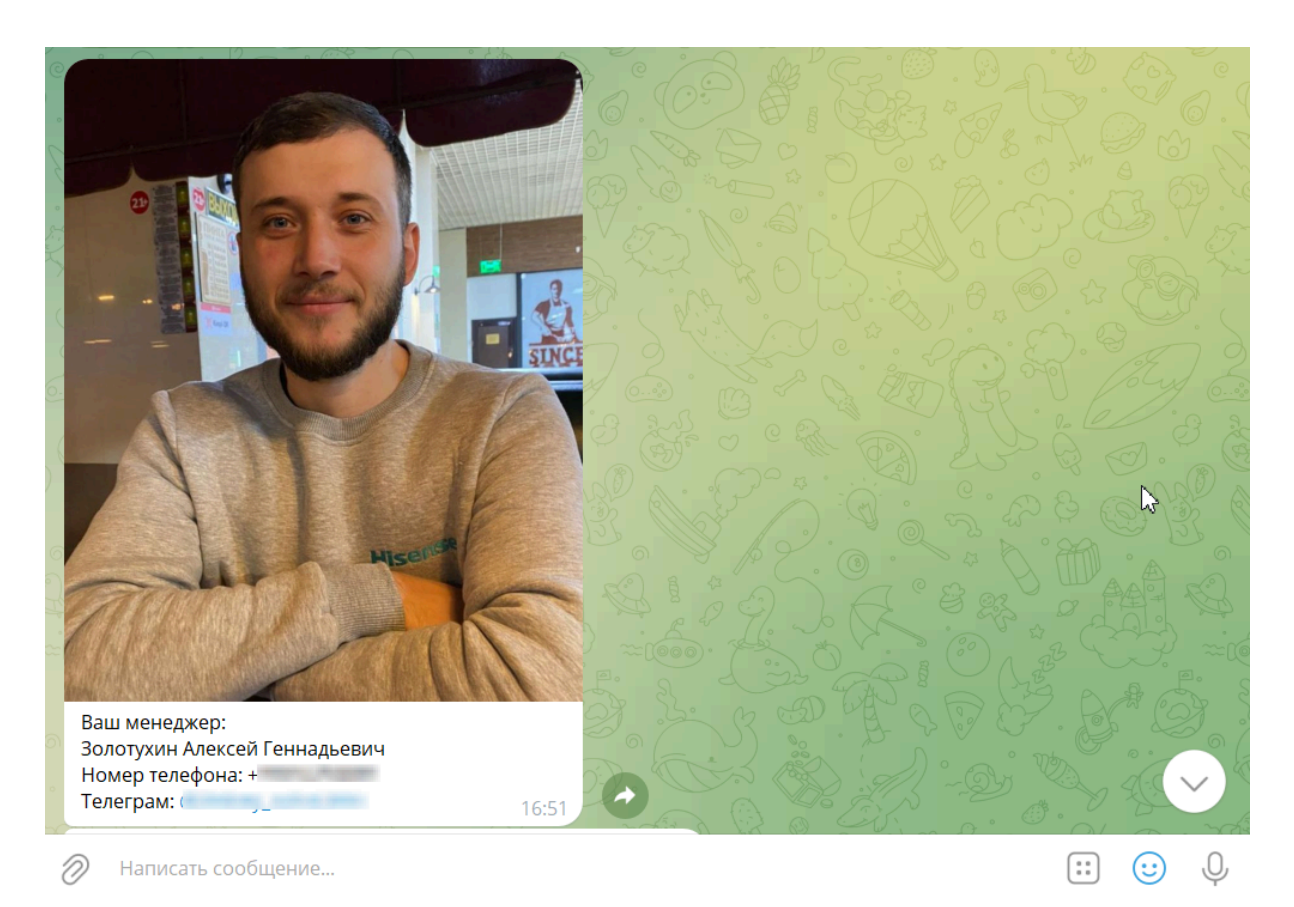

# <span id="page-12-1"></span>3.6 Меню "Еще"

Выводит информацию с дополнительными блоками

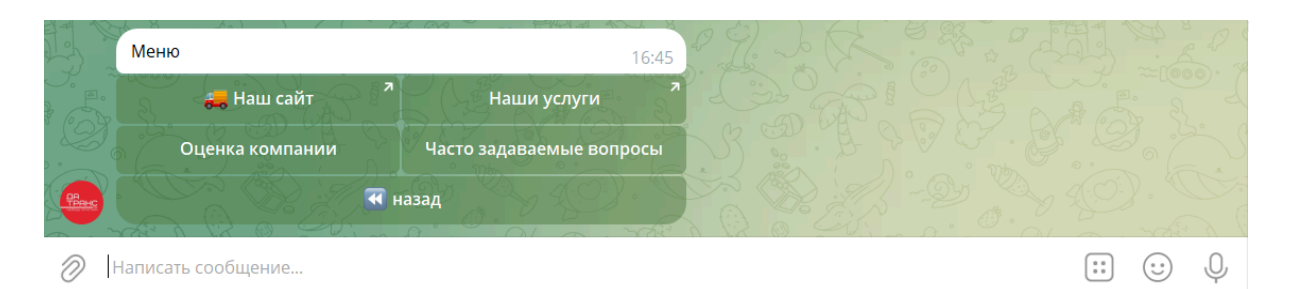

### <span id="page-13-0"></span>3.6.1 Блок "Наш сайт"

Переход по ссылке <https://datrans.ru> на сайт компании

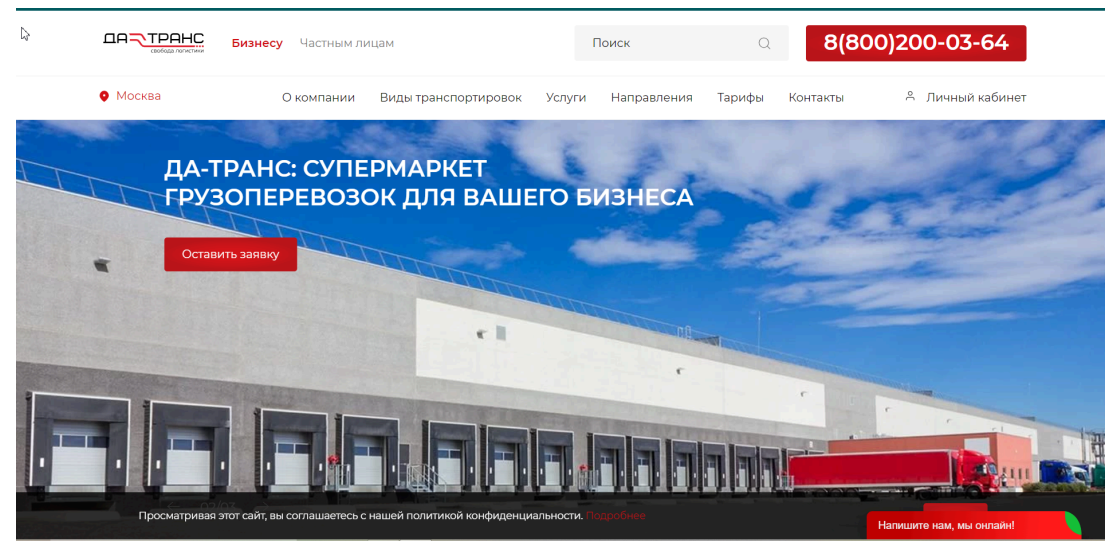

### <span id="page-13-1"></span>3.6.2 Блок "Наши услуги"

<span id="page-13-2"></span>Переход по ссылке <https://datrans.ru/uslugi/> - на страницу сайта с услугами компании

#### 3.6.3. Блок "Оценка компании"

<span id="page-13-3"></span>Блок находится в разработке

### 3.6.4 Блок "Часто задаваемые вопросы"

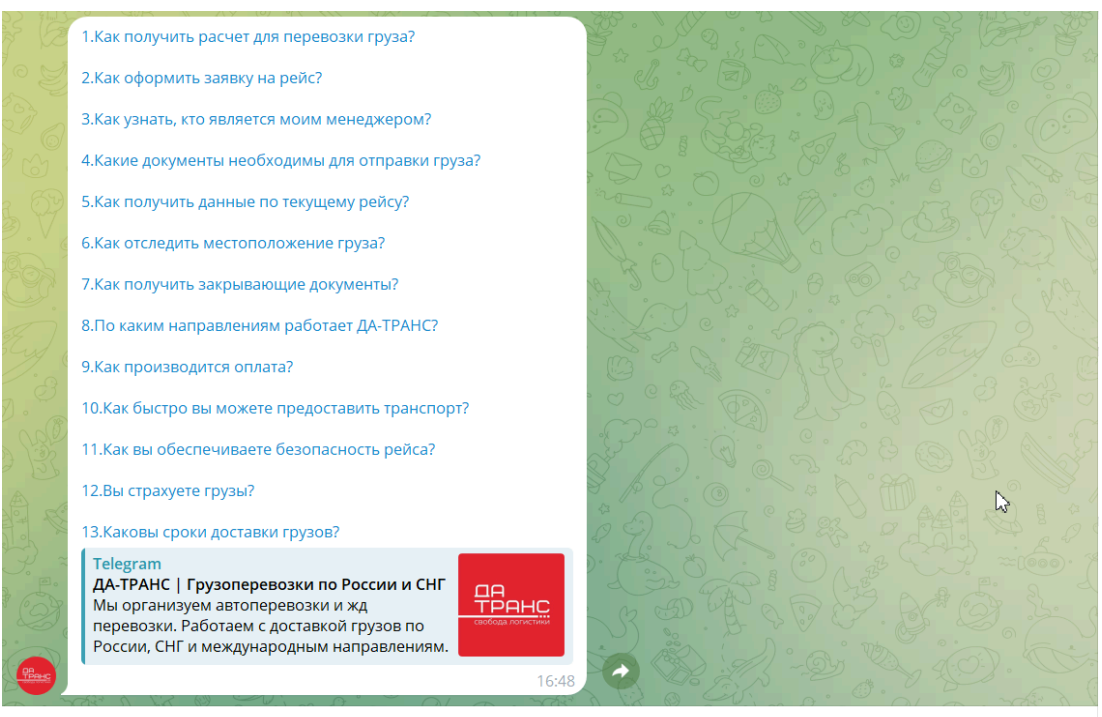

Написать сообщение.. 0)

## <span id="page-14-0"></span>4. КОМАНДЫ ЧАТ-БОТА

Все команды бота должны начинаться с символа косой черты (/)

Команда /start –Начало - стартовое сообщение с кнопками, либо с возможность добавления номера

# <span id="page-14-1"></span>5. АВТОМАТИЧЕСКИЕ УВЕДОМЛЕНИЯ БОТОМ УЧАСТНИКОВ ЧАТА ПО РАЗЛИЧНЫМ СОБЫТИЯМ И БИЗНЕС ПРОЦЕССАМ

Текущая версия бота поддерживает отправку уведомлений в чат о различных событиях, возникающих в CRM компании ДА-ТРАНС по различным бизнес-процессам. В текущей версии бот отправляет уведомления по следующим событиям:

### <span id="page-14-2"></span>5.1 Отправка данных на водителя и ТС

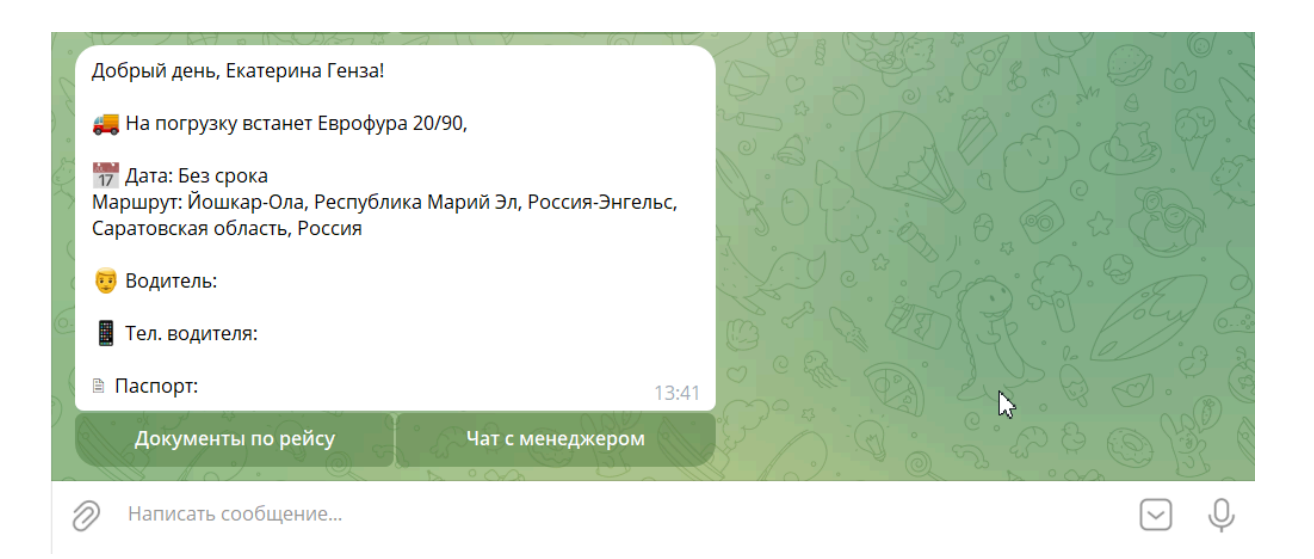

### <span id="page-15-0"></span>5.2 ТС на погрузке

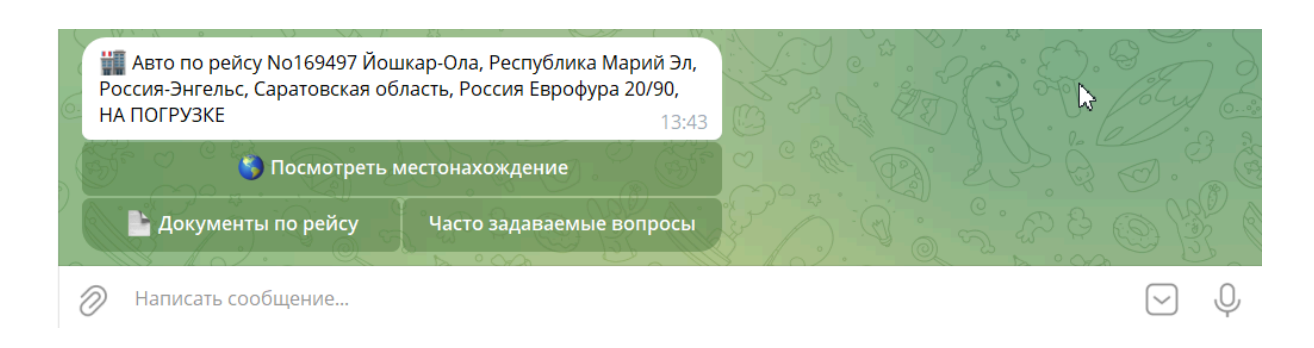

### <span id="page-15-1"></span>5.3 ТС в пути (загрузилось и выехало на выгрузку)

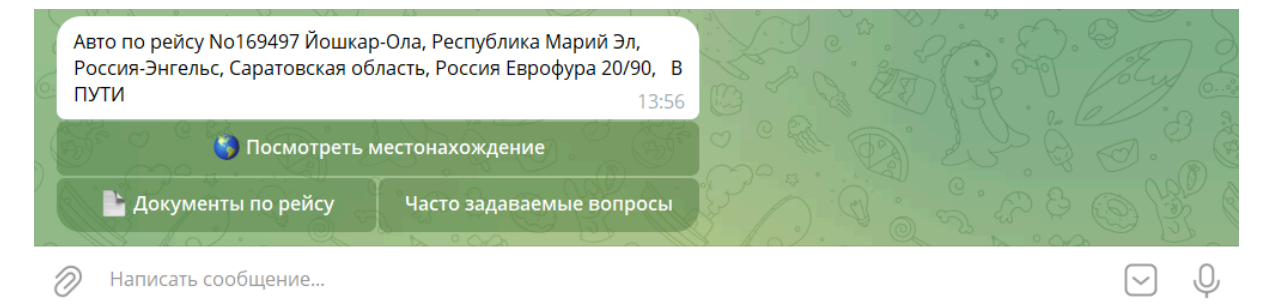

### <span id="page-15-2"></span>5.4 ТС на выгрузке

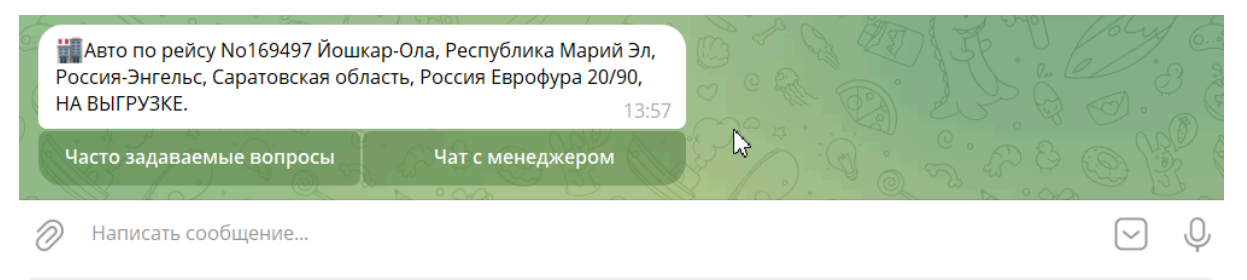

#### <span id="page-16-0"></span>5.5 Выгрузка завершена

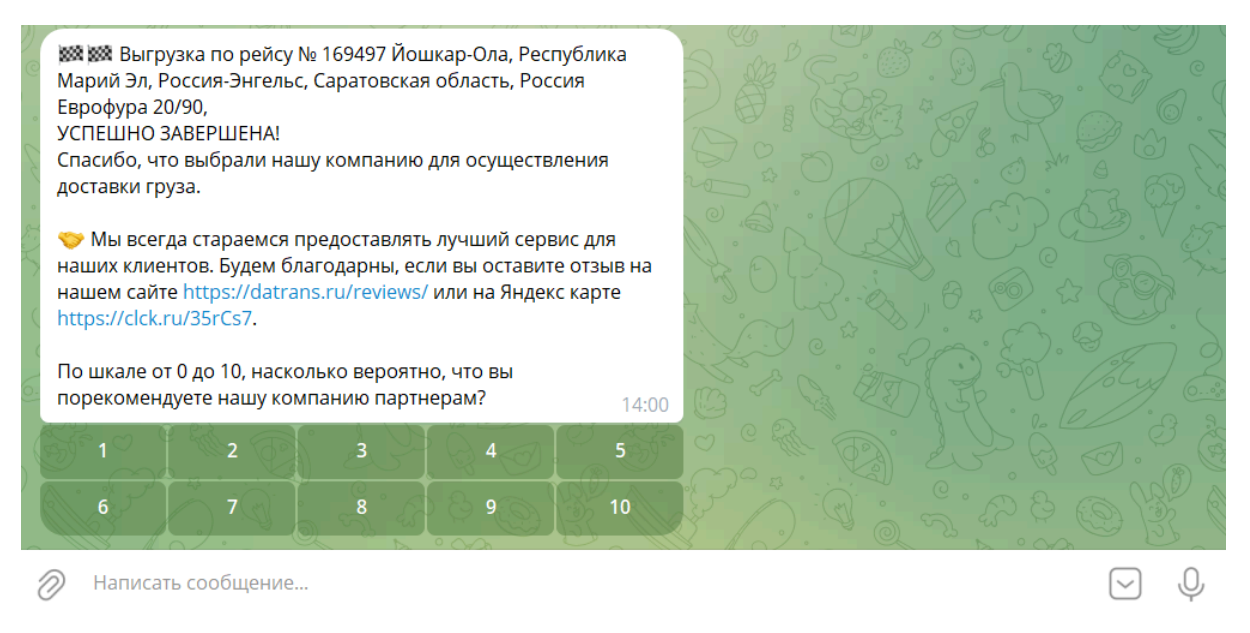

### <span id="page-16-1"></span>5.6 Закрывающие документы после рейса

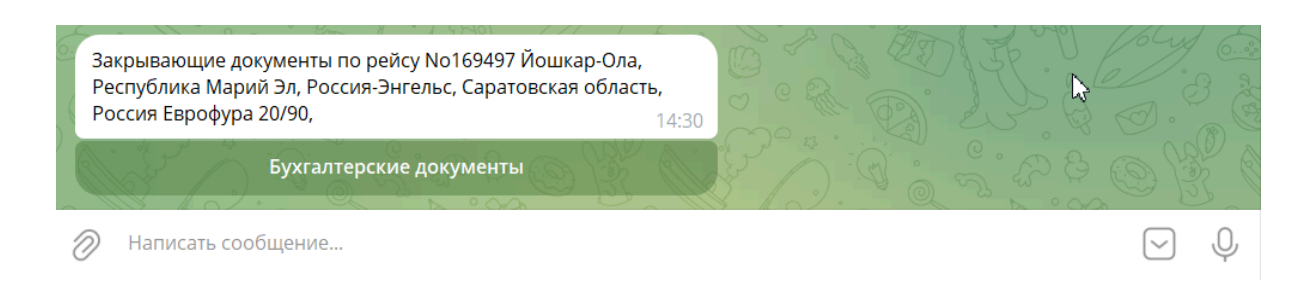

### <span id="page-16-2"></span>5.7 Расчет стоимости перевозки

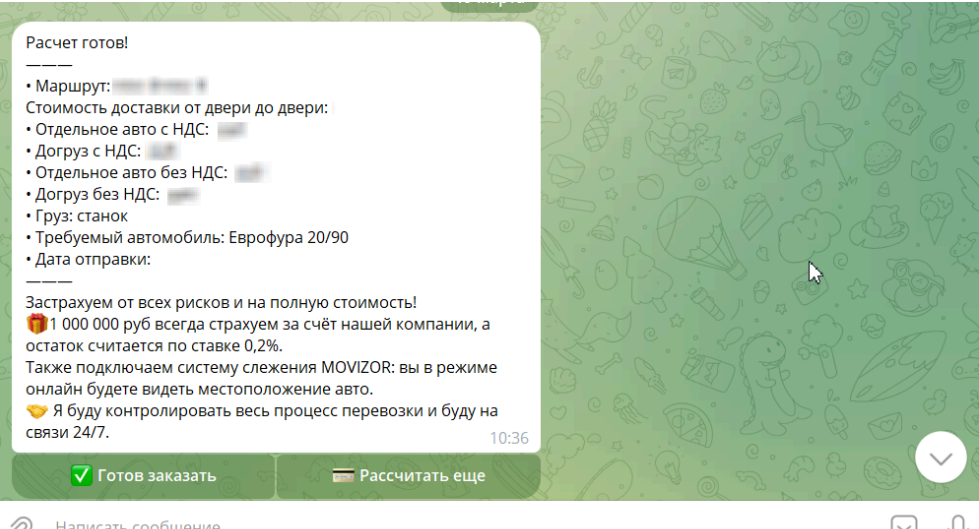

2 Написать сообщение...